**Wyższa Szkoła Oficerska Sił Powietrznych**

**Wirtualny Dziekanat**

**Instrukcja**

Dęblin 2016

# **1. Logowanie**

Strona logowania do wirtualnego dziekanatu dostępna jest pod adresem:

## **https://dziekanat.wsosp.pl/**

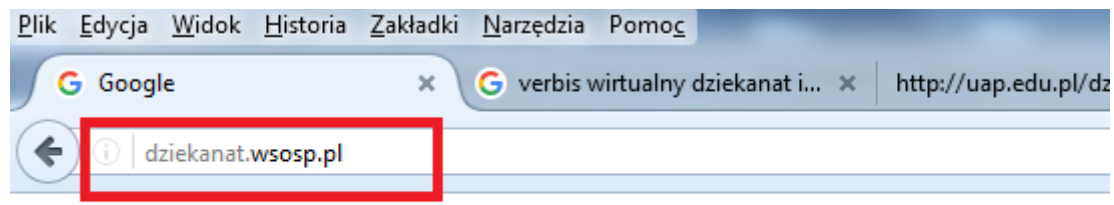

## Strona logowania:

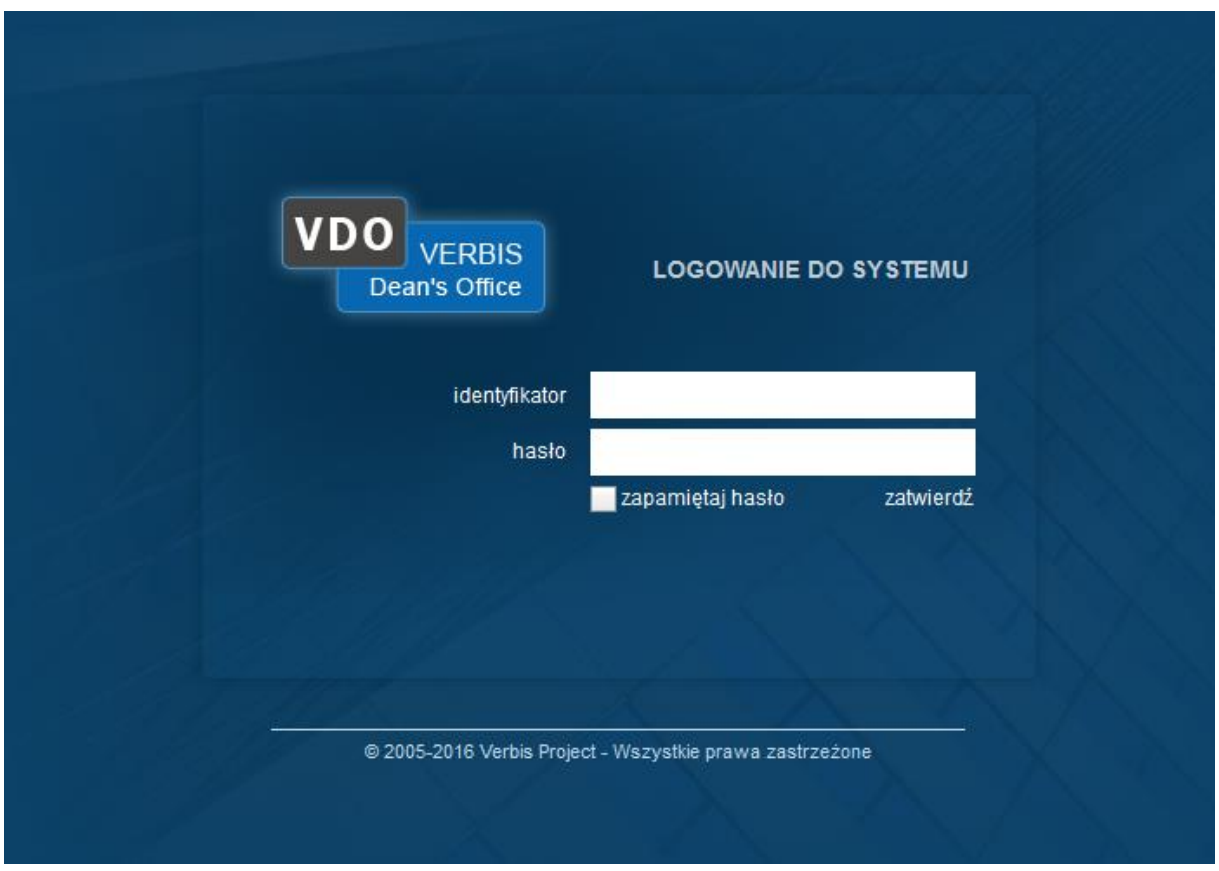

W celu zalogowania się do wirtualnego dziekanatu należy wprowadzić identyfikator i hasło.

### **Studenci:**

Identyfikator: stxxxx – xxxx to numer albumu, np.: st1122. Hasło: numer PESEL, np.: 12031389267.

**UWAGA:** W przypadku wystąpienia błędów podczas logowania, należy udać się do Dziekanatu swojego Wydziału w celu wyjaśnienia i rozwiązania problemów z logowaniem.

## **Wykładowcy i pracownicy Uczelni:**

Identyfikator: pierwsza litera imienia.nazwisko, np.: Jan Kowalski, identyfikator: j.kowalski.

Hasło: numer PESEL, np.: 12031389267.

Przy pierwszym logowaniu system wymusi zmianę hasła. Minimalne wymagania dla hasła: min. długość 8 znaków, w tym min. 1 wielka litera i 1 cyfra, np.: Deblin12.

Hasło można również zmienić samodzielnie wybierając Pomoc → Zmiana hasła.

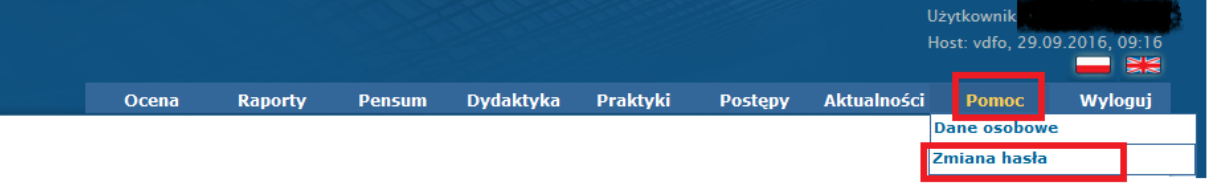

Następnie ukazuje się okno, w którym należy podać stare hasło, potem nowe zgodnie w/w zasadami min. długości hasła i w następnym oknie potwierdzić nowe hasło. Po potwierdzeniu hasła akceptujemy zmiany przyciskiem Zmień.

#### **FORMULARZ ZMIANY HASŁA**

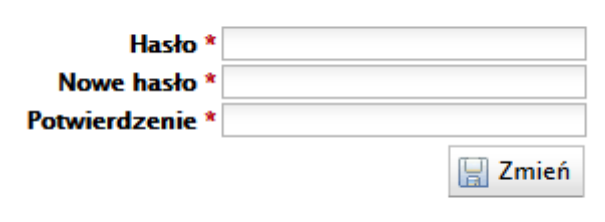

**UWAGA:** W przypadku zagubienia hasła należy udać się do Dziekanatu swojego Wydziału w celu zmiany hasła.

## **2. Aktualności**

Po zalogowaniu pierwsza stroną, która ukazuje się użytkownikowi są Aktualności. Na stronie znajdują się ogłoszenia zamieszczane przez Dziekanaty, dotyczące ważnych wydarzeń i terminów ich realizacji. Do aktualności możemy przejść wybierając Aktualności → Aktualności

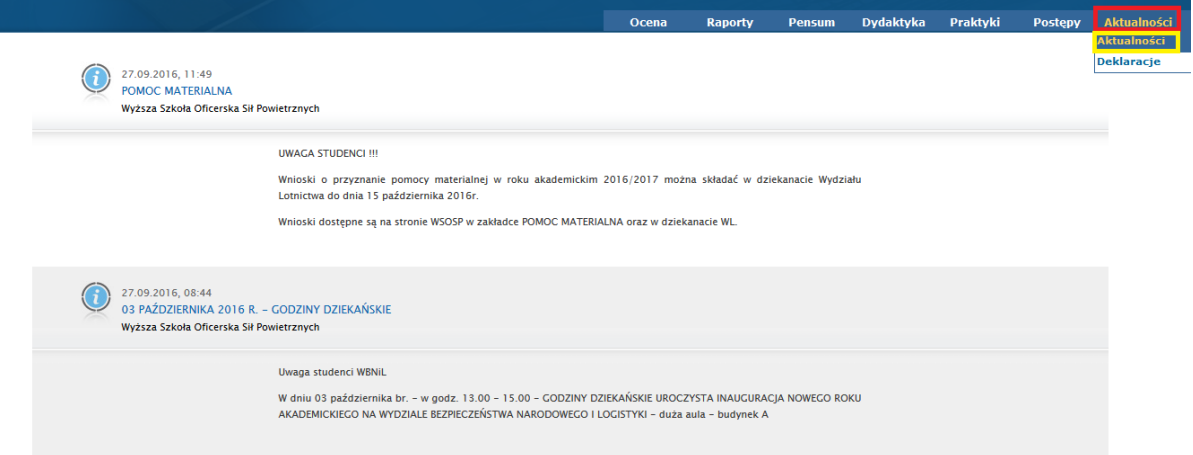

## **3. Dane osobowe**

Użytkownik po zalogowaniu powinien sprawdzić poprawność danych osobowych w Wirtualnym Dziekanacie. Do strony z danymi osobowymi wchodzimy: Postępy → Dane osobowe.

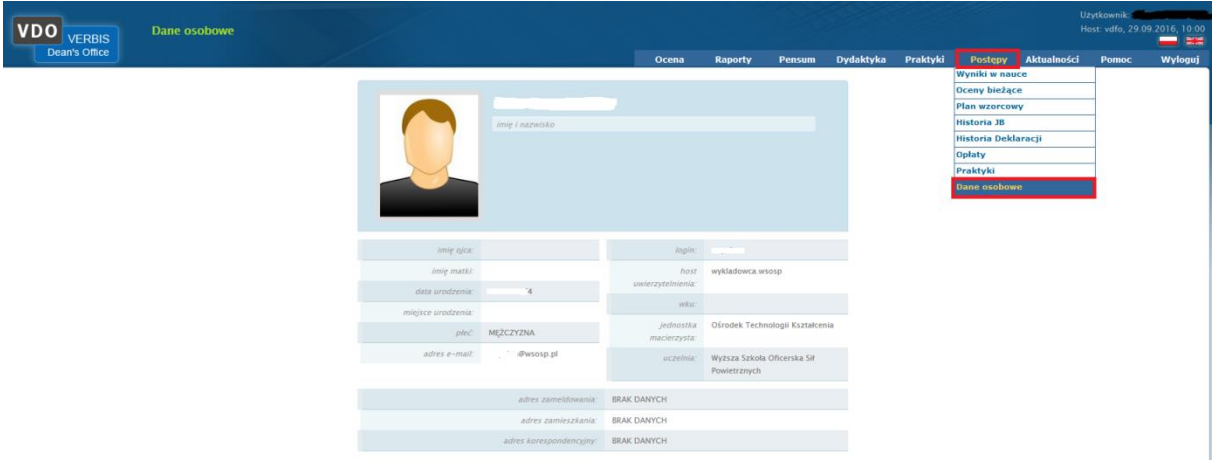

**UWAGA:** W przypadku stwierdzenia błędnych danych należy udać się do Dziekanatu swojego Wydziału w celu aktualizacji danych osobowych.

# **4. Studenci**

Po zalogowaniu się wyświetlana jest aktywna tura studiów. W zakładce Dydaktyka studenci mają dostęp do planu zajęć swojej grupy.

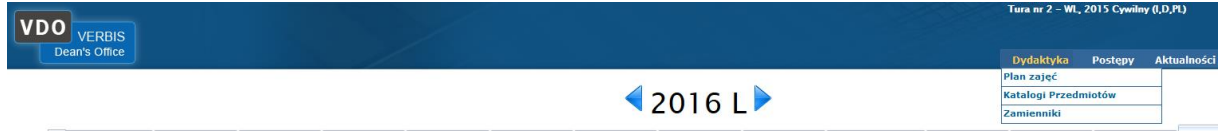

Użytkownik dodatkowo posiada możliwość obejrzenia planu innej grupy, obciążenia sali lub planu innego wykładowcy. Istnieje możliwość wyeksportowania planu do pliku w formacie pdf lub xls.

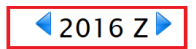

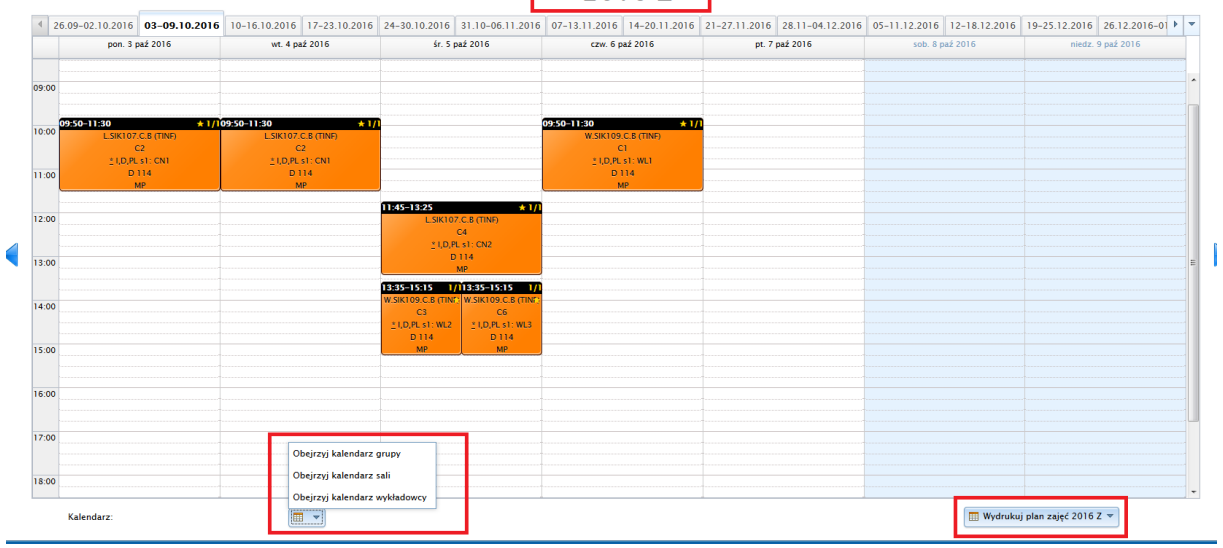

W zakładce Postępy  $\rightarrow$  Plan wzorcowy wyświetlone są wszystkie przedmioty obowiązkowe i stan ich realizacji. Realizacja przedmiotów obowiązkowych (nie jest tożsama z realizacją wymagań programowych)

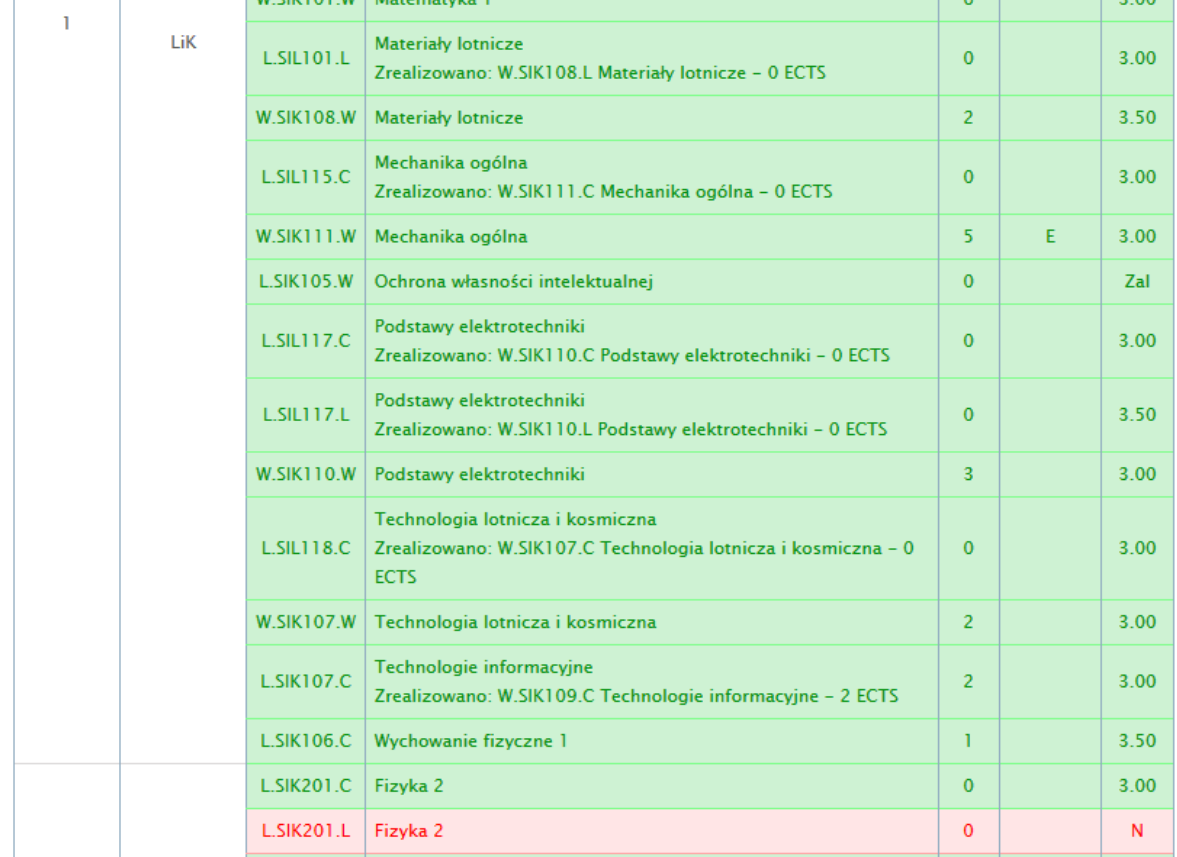

Po wybraniu zakładki Postępy → Wyniki w nauce zobaczymy swoją elektroniczną kartę ocen wraz z dodatkowymi informacjami.

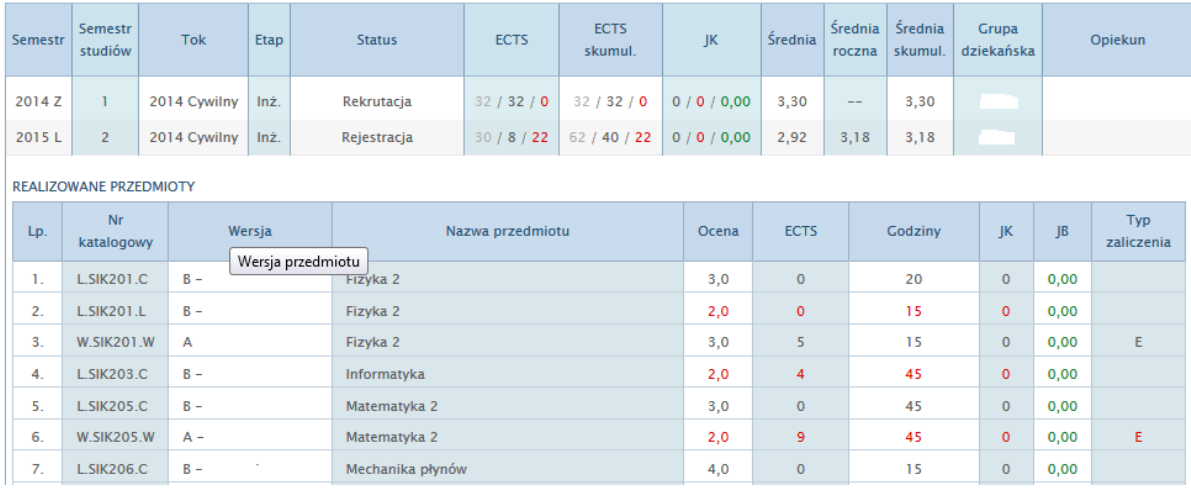

Status dla studentów I semestru powinien być zazwyczaj: Rekrutacja. Może być również w innych przypadkach Rejestracja warunkowa, Urlop, Skreślenie itp.

Punkty ECTS w skrócie zwane punktami, otrzymuje się je za zaliczenie przedmiotu. Posiadanie odpowiedniej liczby tych punktów, jest warunkiem otrzymania rejestracji na kolejny semestr, zgodnie z Zasadami rejestracji obowiązującymi na Wydziale w danym roku akademickim.

Pozostałe funkcjonalności systemu zostały omówione w pomocy.

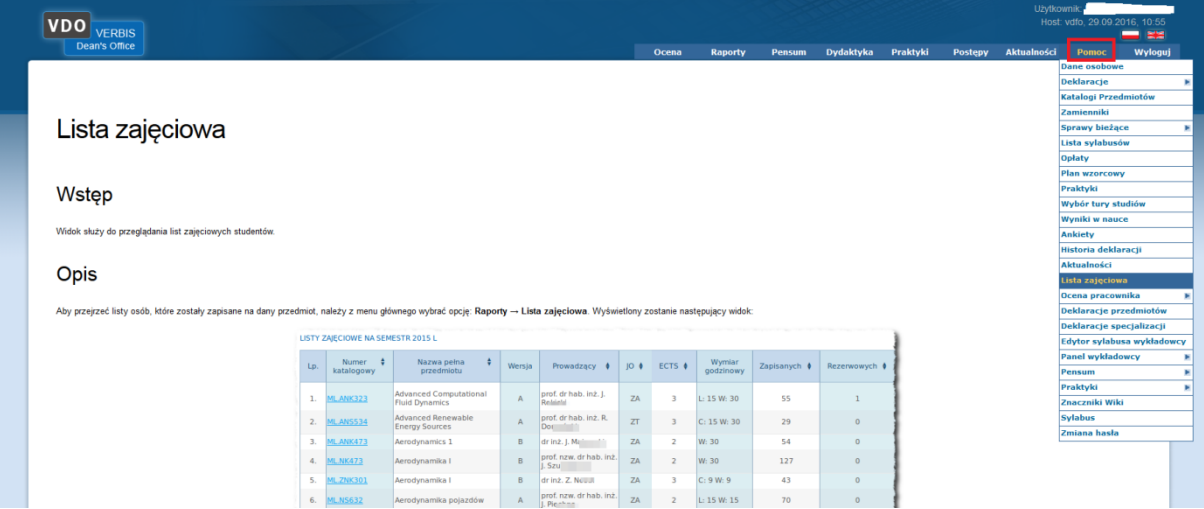

### **5. Wykładowcy**

W zakładce Dydaktyka wykładowcy mają dostęp do prowadzonych przedmiotów, planów zajęć i pensum.

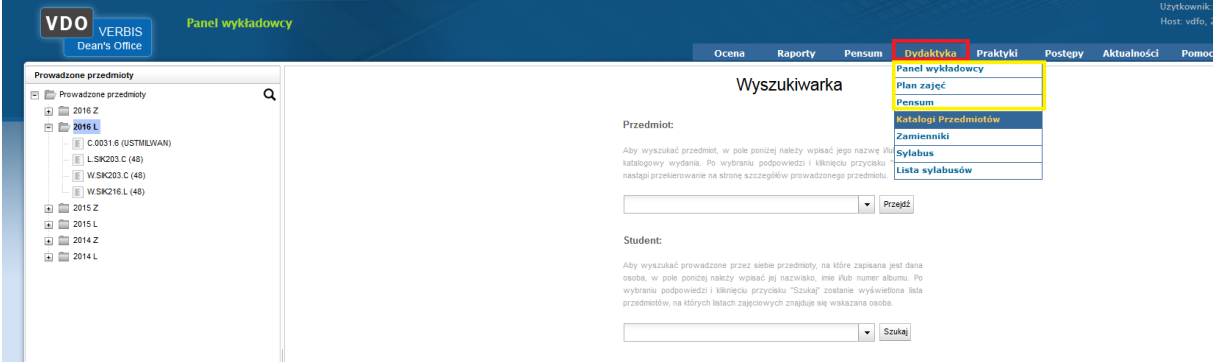

W prowadzonych przedmiotach widzimy numery katalogowe przedmiotów, a po kliknięciu na przedmiot mamy dostęp m.in. osób zapisanych na przedmiot, grup dziekańskich, ocen bieżący oraz po wygenerowaniu przez właściwy dziekanat do protokołów zaliczeniowych i egzaminacyjnych.

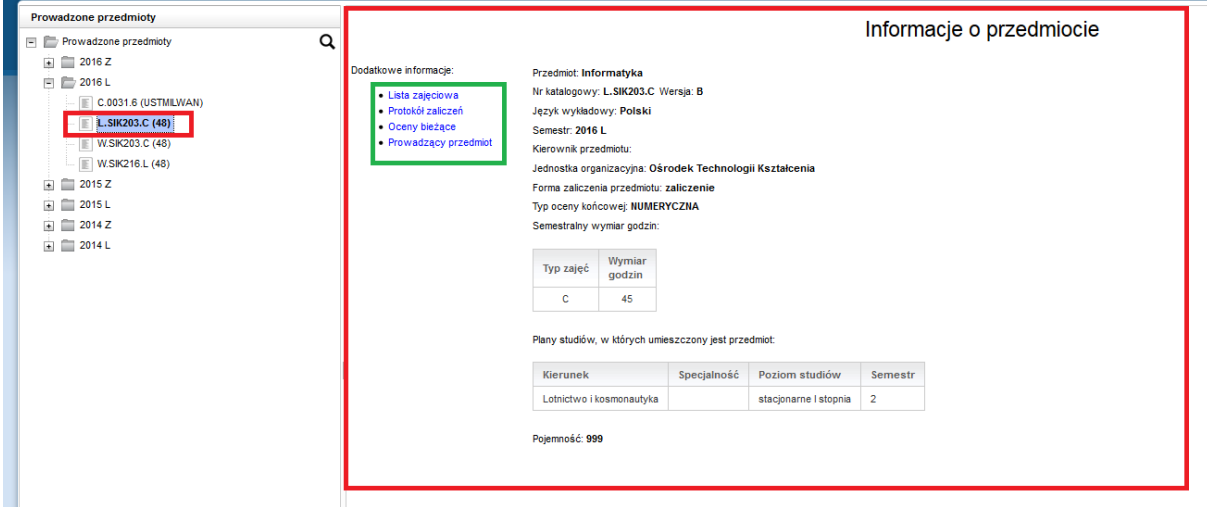

W planie zajęć mamy dostęp do prowadzonych zajęć.

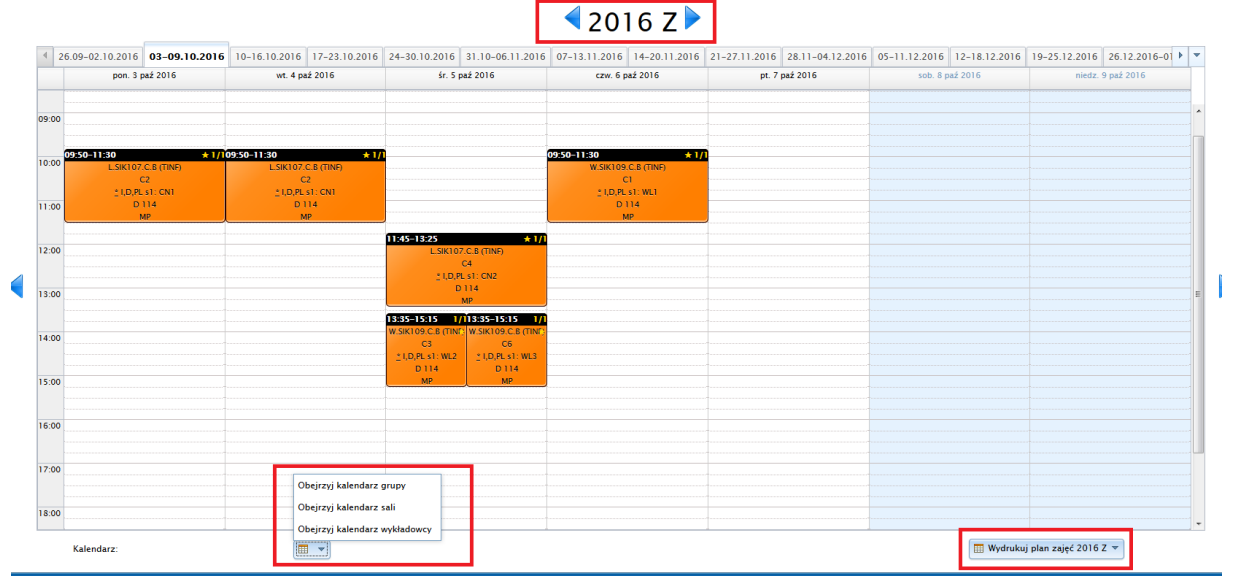

Użytkownik posiada możliwość obejrzenia planu grupy, obciążenia sali lub planu innego wykładowcy. Istnieje możliwość wyeksportowania planu do pliku w formacie pdf lub xls.

W zakładce pensum wykładowcy posiadają możliwość zobaczenia prowadzonych przedmiotów z ilością godzin w poszczególnych semestrach.

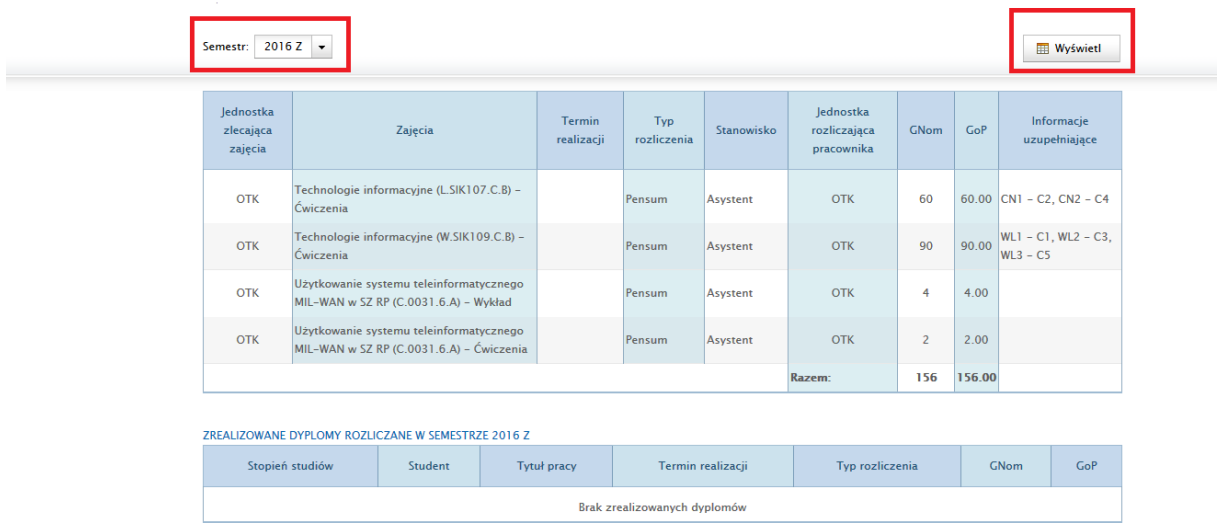

Po wybraniu interesującego nas semestru klikamy przycisk Wyświetl i możemy zobaczyć wykonane pensum lub planowane z rozbiciem na przedmioty.

Pozostałe funkcjonalności systemu zostały omówione w pomocy.

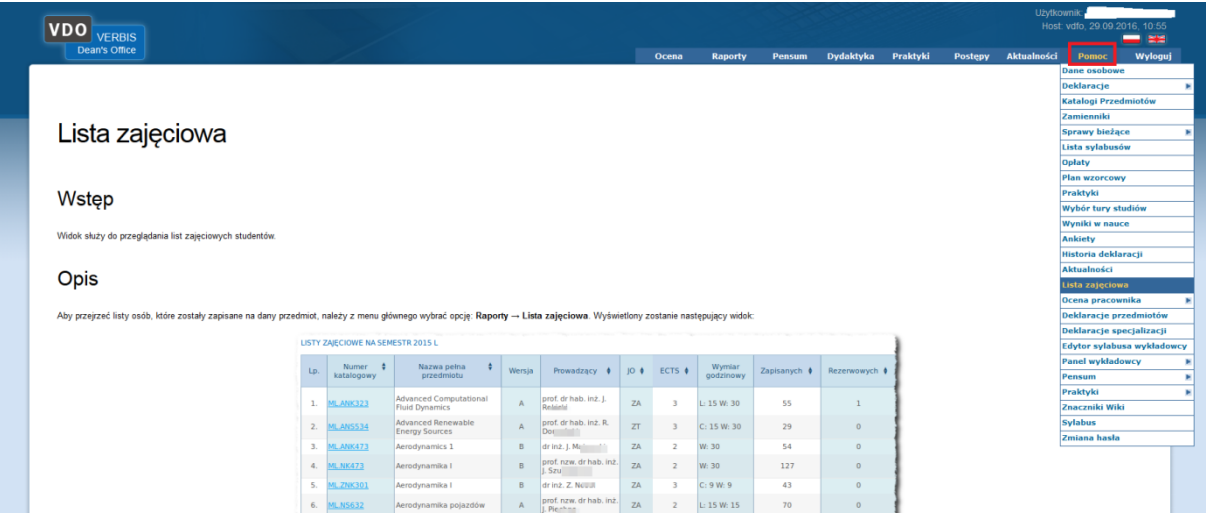